# **Instrukcja obsługi funkcji specjalnych szablonu C01 v.1.0**

#### UWAGA 1:

Przed dokonaniem jakichkolwiek zmian, zalecamy skopiować wcześniej kod html modułu do pliku na lokalnym dysku. W przypadku problemów ułatwi to przywrócenie zawartości.

Kod html widoczny jest po wyłączeniu edytora.

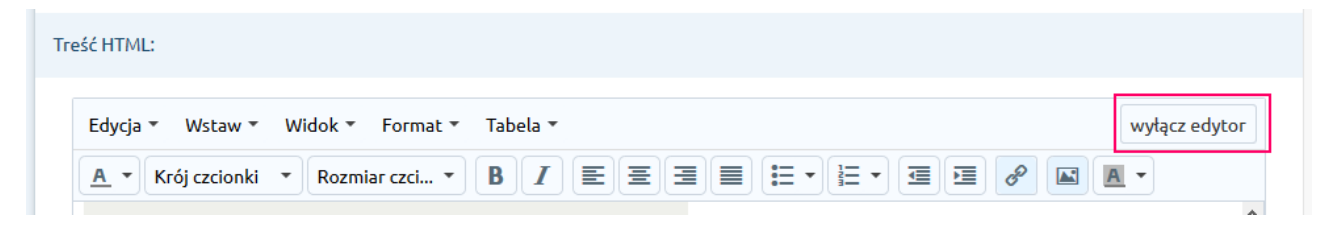

#### UWAGA 2:

Nie zalecamy wykonywać innych czynności niż opisane poniżej w zakresie edycji treści modułów.

#### **Spis treści**

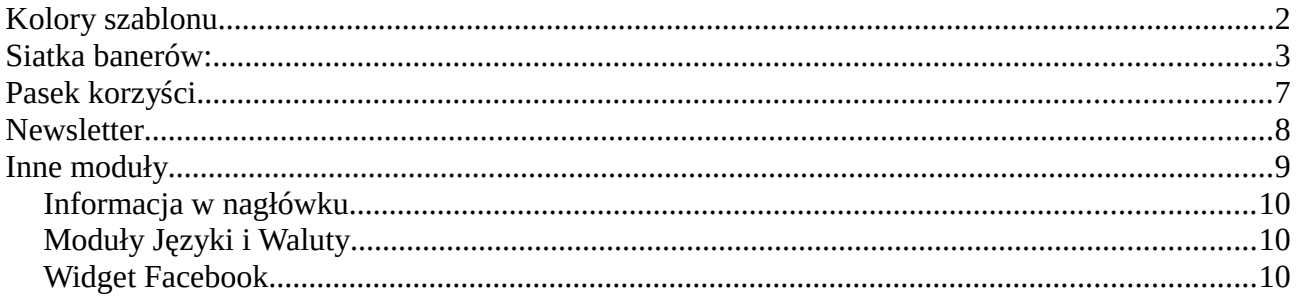

## <span id="page-1-0"></span>**Kolory szablonu**

Kolory można ustawić korzystając ze standardowego narzędzia Shoper "Edytor stylu". Standardowa paleta barw szablonu C01 to:

- Kolor tła: #101010
- Kolor główny: #8b438b
- Kolor fontów: #000000
- Kolor: linków: #707070

Objaśnienia:

- Kolor tła kolor nadany na tło stopki.
- Kolor główny kolor nadany na wyróżniające się elementy sklepu, (podświetlenie siatki banerów, ceny, itp.).
- Kolor fontów domyślny kolor czcionek.
- Kolor linków standardowe podświetlenie linków.

# <span id="page-2-0"></span>**Siatka banerów:**

Aby wymienić zdjęcia modułu, wykonaj następujące kroki:

- 1. Przygotuj własne banery o rozmiarach:
	- 2 szt. 460 x 947px
	- 3 szt. 460 x 573px
	- 1 szt. 460 x 359px
	- 1szt. 614 x 236px
- 2. W panelu administracyjnym przejdź do galerii stylów:

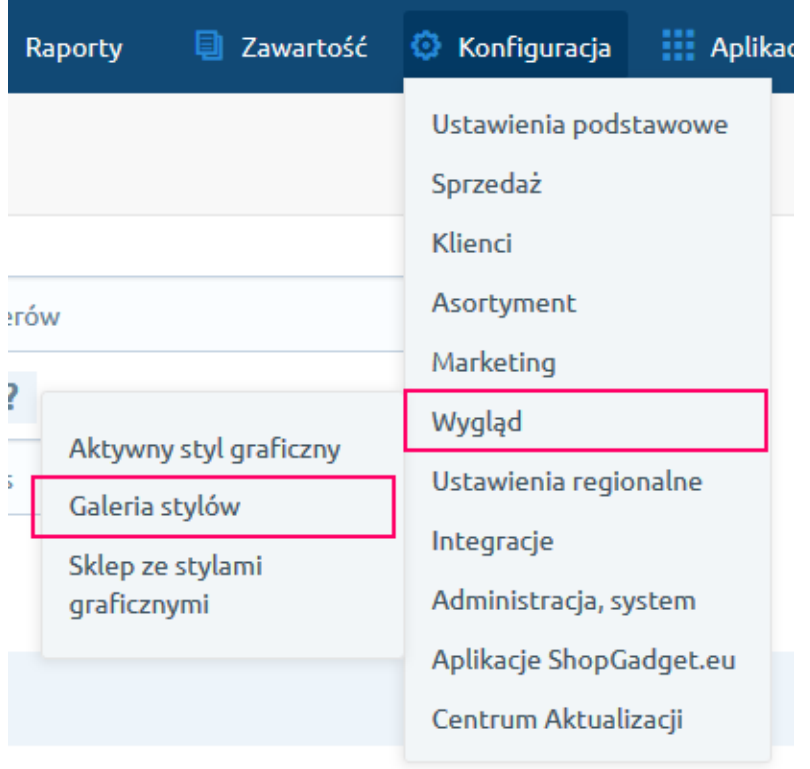

*Położenie galerii stylów w starym menu Położenie galerii stylów w nowym* 

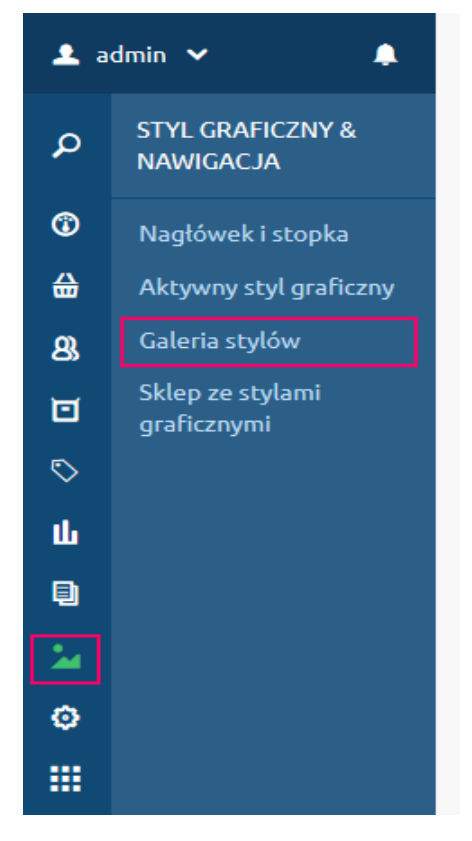

*menu*

3. W galerii znajdź, a następnie edytuj, styl "Szablon Nowoczesny – RWD C01"

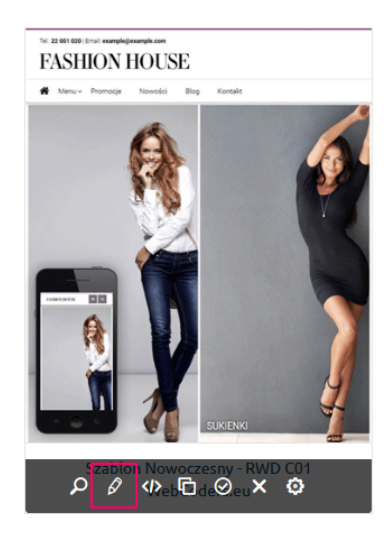

4. W widoku edycyjnym szablonu przejdź do zakładki "Moduły", a następnie znajdź moduł o nazwie "Siatka banerów". Domyślnie powinien znajdować się na stronie głównej(1) w górnym obszarze. Przejdź do edycji modułu (2).

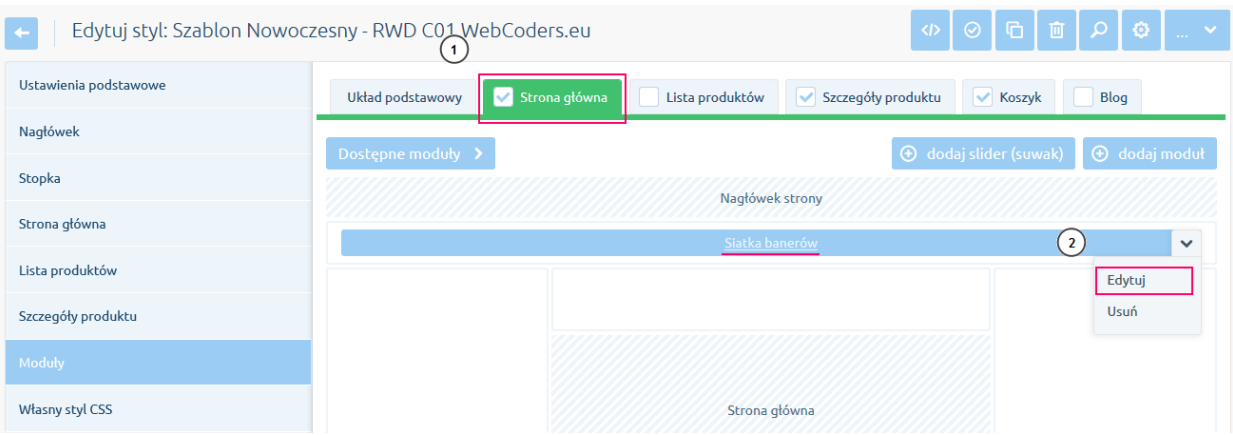

UWAGA: Jeśli instalujesz szablon samodzielnie, użyj opcji "Dodaj moduł". W formularzu edycyjnym **ustaw pole "HTML ID" na box\_baners** a następnie wyłacz edytor wysiwyg i **wklej zawartość pliku** 3\_modules/box\_baners.html z paczki szablonu. Zapisany moduł zalecamy ustawić w obszarze nagłówka.

5. W edytorze tekstowym zaznacz, poprzez kliknięcie, prostokąt z wymiarami, a następnie użyj narzędzia "Wstaw/Edytuj obrazek"

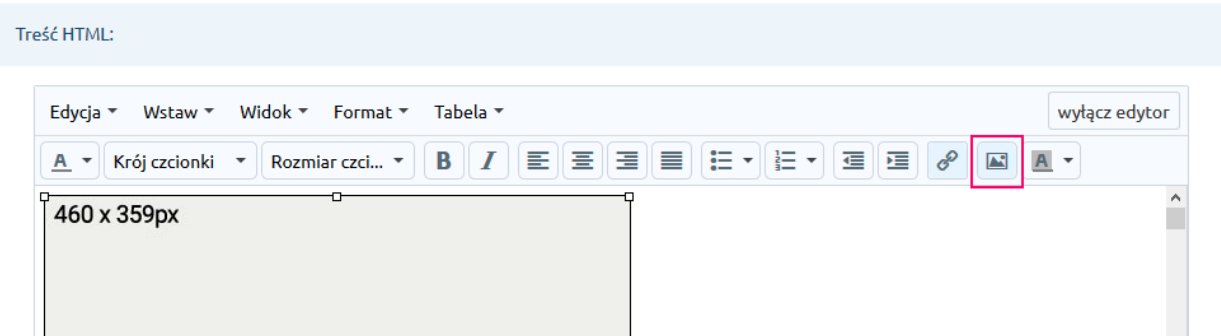

6. W wyświetlonym okienku edycyjnym przejdź do managera plików, a następnie załaduj przygotowane wcześniej banery.

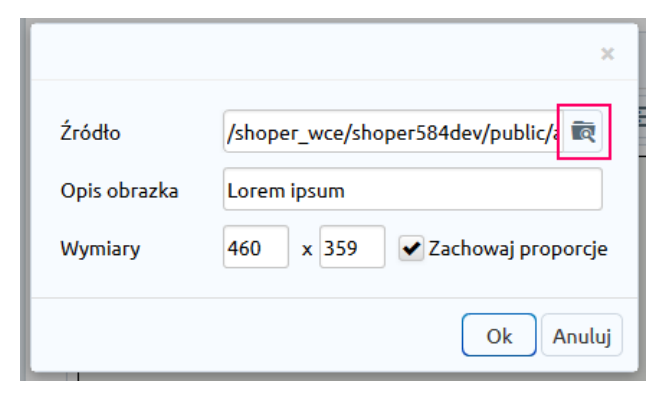

7. Wybierz swój baner o odpowiednich wymiarach poprzez kliknięcie w miniaturę.

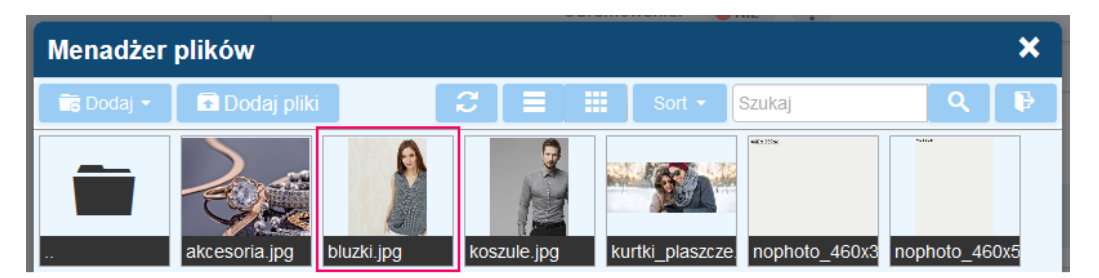

8. W polu "Opis obrazka" możesz edytować podpis wyświetlany na banerze:

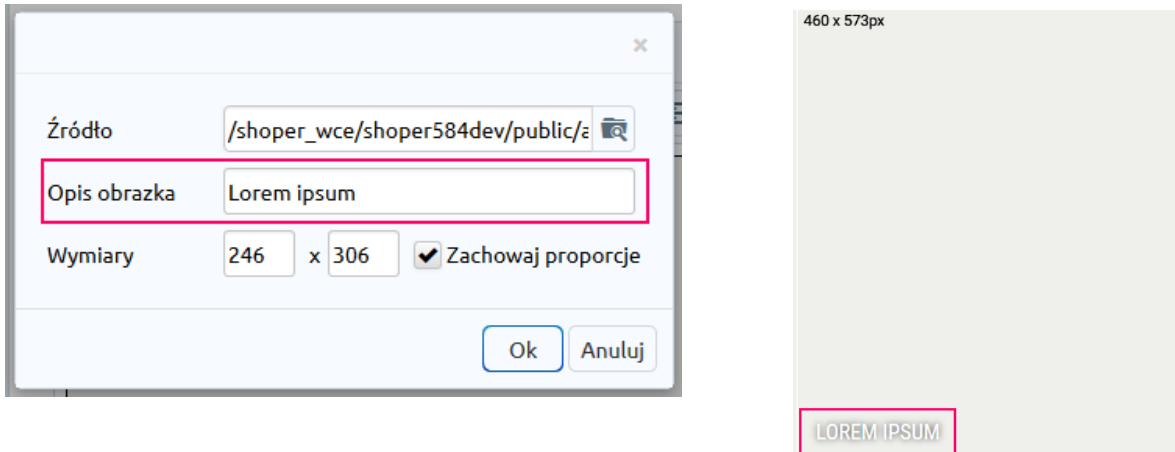

9. Zaznacz poprzez kliknięcie wybrany baner a następnie użyj narzędzia "Wstaw/edytuj link" aby podlinkować baner.

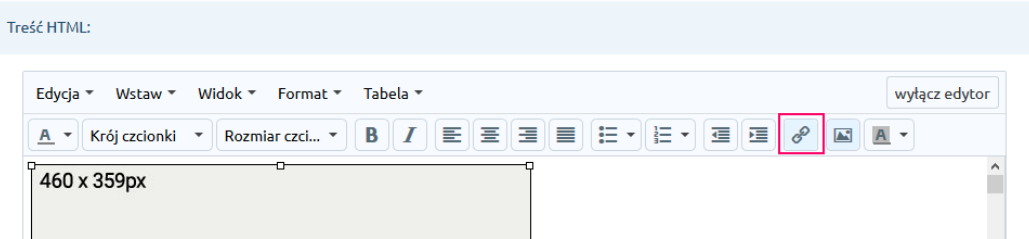

10. W wyświetlonym okienku edycyjnym możesz ustawić adres url (1) na który będzie przekierowany użytkownik, po kliknięciu w baner. Jeśli chcesz aby strona otworzyła się w nowym oknie, zmień wartość pola "Cel" na "Nowe okno" (2).

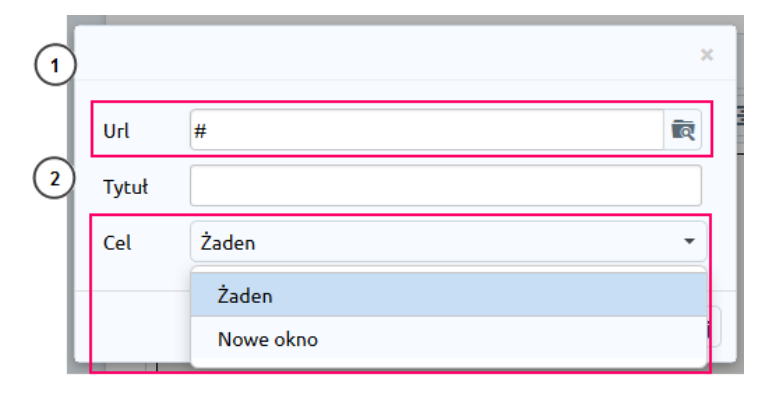

11. Po dokonaniu zmian w module kliknij przycisk "Zapisz" aby zachować zmiany.

# <span id="page-6-0"></span>**Pasek korzyści**

Aby wymienić treści modułu wykonaj następujące kroki:

1. Wykonaj kroki 2-4 analogicznie do Siatki banerów. Moduł "Pasek korzyści" domyślnie znajduje się na wszystkich widokach w dolnym obszarze.

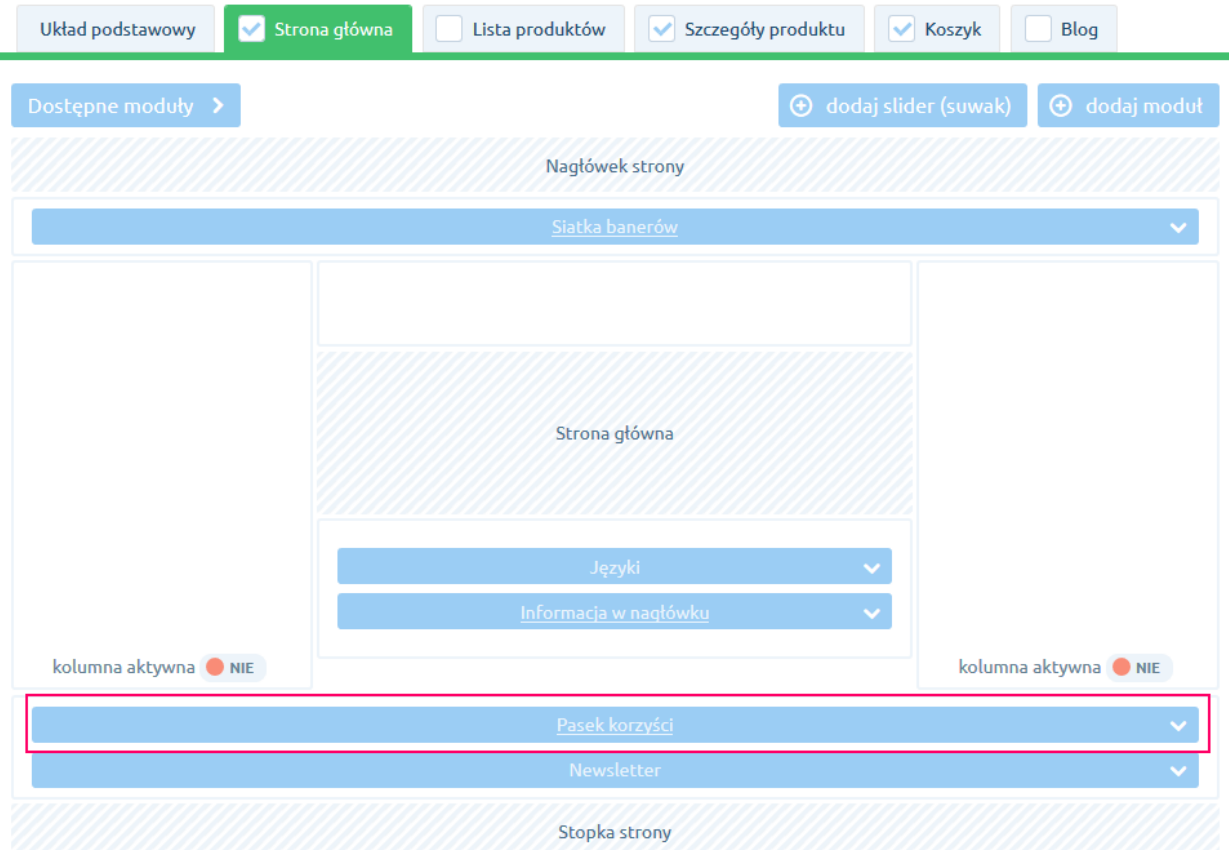

UWAGA: Jeśli instalujesz szablon samodzielnie, użyj opcji "Dodaj moduł". W formularzu edycyjnym **ustaw pole "HTML ID" na box\_wce\_infoicons** a następnie wyłącz edytor wysiwyg i **wklej zawartość pliku 3\_modules/box\_wce\_infoicons.html** z paczki szablonu. Zapisany moduł zalecamy ustawić w obszarze stopki.

- 2. W widoku edycyjnym w polu "treść html" zaznacz tekst do zmiany, a następnie wpisz swoją treść. Nie zalecamy wklejania sformatowanej treści z edytorów takich jak Word, LibreOffice Writer itp. ponieważ może to powodować problemy we właściwej prezentacji modułu.
- 3. Zaznacz ikonę do zmiany a następnie użyj narzędzia "Wstaw/edytuj obrazek" jak w przypadku Siatki banerów aby zmienić dowolną ikonę. Zalecane wymiary grafiki to 150 x 150px.
- 4. Postaw kursor na napisie "czytaj więcej" a następnie użyj narzędzia "Wstaw/edytuj link" analogicznie do Siatki banerów aby ustawić linkowanie do wybranej strony.
- 5. Po dokonaniu zmian w module kliknij przycisk "Zapisz" aby zachować zmiany.

Jeżeli zachodzi potrzeba usunięcia grupy, zalecamy zrobić to z poziomu edycji kodu html poprzez usunięcie wybranego kontenera div.wce\_icon. **Do wykonania tej czynności potrzebna jest podstawowa wiedza z zakresu html.**

### <span id="page-7-0"></span>**Newsletter**

Moduł newsettera zalecamy ustawić w obszarze stopki na pełną szerokość.

Tło modułu składa się z obrazu (plik logo\_background.png) ustawionego w polu "Aktualne tło nagłówka" w sekcji "Nagłówek" aktywnego stylu graficznego oraz nałożonego nań koloru głównego.

Grafikę tła można wymienić za pomocą standardowych mechanizmów Shopera. Dla optymalnego wyglądu obraz powinien być teksturą bezszwową w odcieniach szarości.

# <span id="page-8-0"></span>**Inne moduły**

Położenie opisanych niżej modułów na frontendzie jest wymuszone w stałych, niestandardowych miejscach szablonu, dlatego ich położenie w konfiguracji widoków nie ma znaczenia.

Dla optymalnego działania szablonu, zalecamy umieszczać je w obszarach które nie są puste.

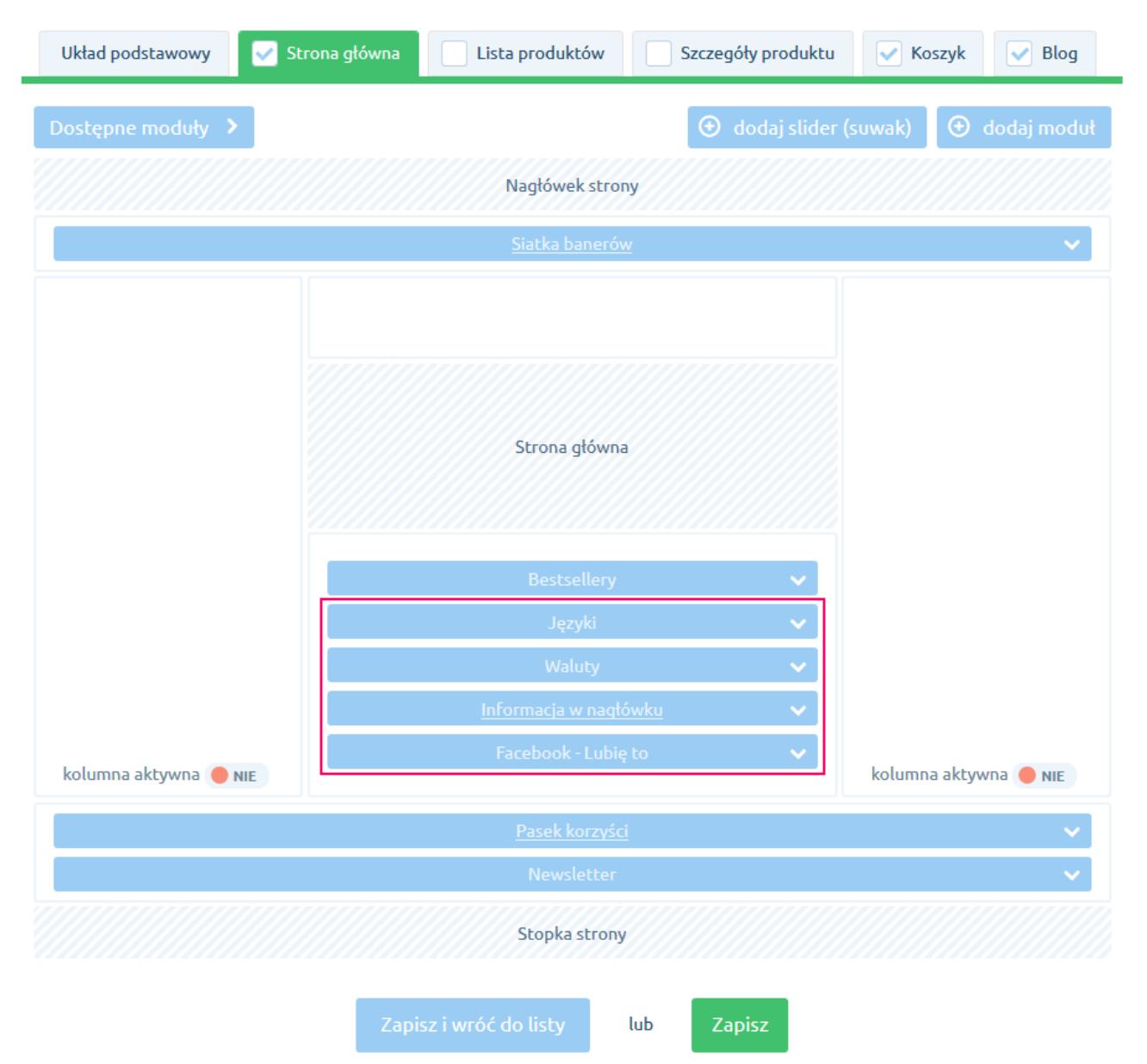

Zapisując ustawienia widoków upewnij się że moduły są umieszczone w "Układzie podstawowym" oraz w pozostałych, zaznaczonych układach. W przeciwnym wypadku, nie wyświetlą się na wszystkich ekranach.

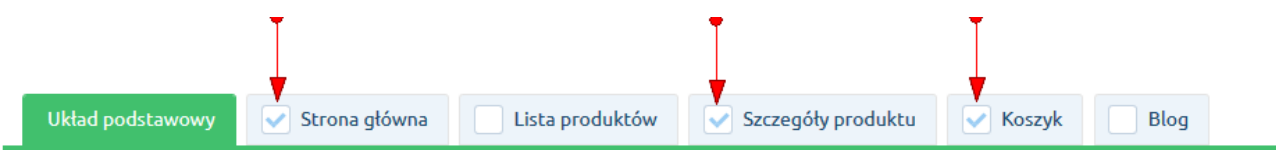

### <span id="page-9-2"></span>**Informacja w nagłówku**

**Aby wyświetlić informację nad logiem** dodaj nowy moduł w aktywnym stylu graficznym, a nastepnie:

- 1. ustaw pole "Obramowanie" na "nie",
- 2. ustaw pole "HTML ID" na box\_wceheaderinfo,
- 3. w polu "Treść HTML" wpisz swoją informację. Dla optymalnego wyglądu nie zalecamy wstawiać dużych obrazów oraz dużej ilości teksu.
- 4. Zapisz moduł i ustaw go w konfiguracji widoków.

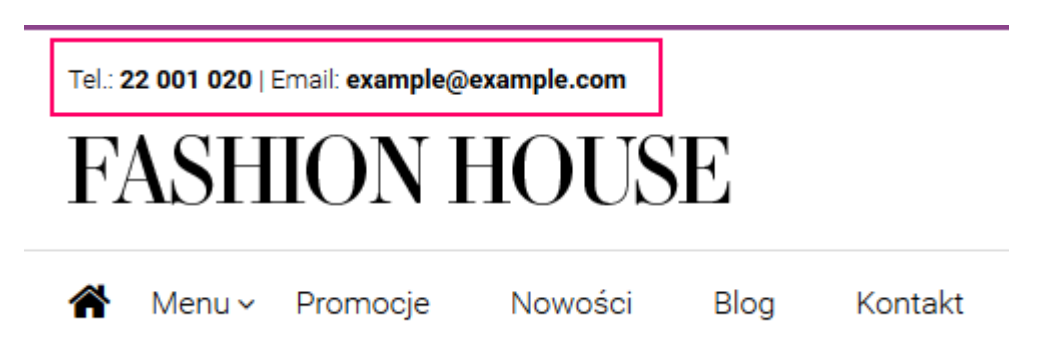

#### <span id="page-9-1"></span>**Moduły Języki i Waluty**

**Aby wyświetlić opcje językowe i/lub waluty prawym górnym rogu nagłówka**, wykonaj poniższe kroki:

- 1. Przejdź w aktywnym stylu graficznym, do zakładki "Moduły"
- 2. W dostępnych modułach znajdź "Języki" i/lub "Waluty"
- 3. Przeciągnij wybrany moduł w dowolny obszar układu i zapisz.

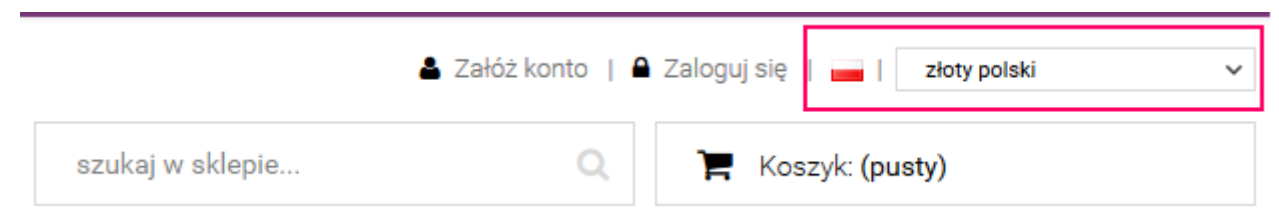

Sposób prezentacji opcji możesz ustawić w edycji poszczególnych modułów.

#### <span id="page-9-0"></span>**Widget Facebook**

**Aby wyświetlić Widget Facebook**, wykonaj poniższe kroki:

- 1. Przejdź w aktywnym stylu graficznym, do zakładki "Moduły"
- 2. W dostępnych modułach znajdź "Facebook Lubię to"
- 3. Przeciągnij wybrany moduł w dowolny obszar układu i zapisz.
- 4. Przejdź do edycji modułu.
- 5. W polu "Identyfikator strony Facebook" wpisz ID swojego konta. UWAGA: **ID konta FB to ciąg cyfr**. Niepoprawnie skonfigurowane pole spowoduje brak wyświetlania widgetu.
- 6. Zapisz moduł.

Widget wyświetli się w formie zakładki przy lewej krawędzi ekranu.

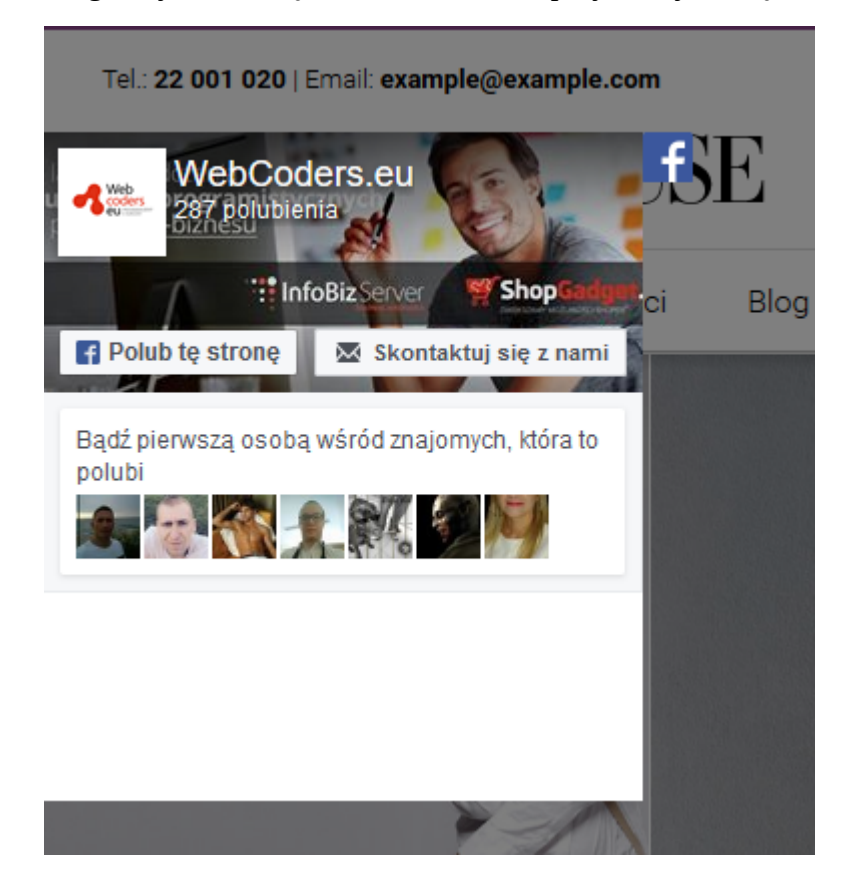